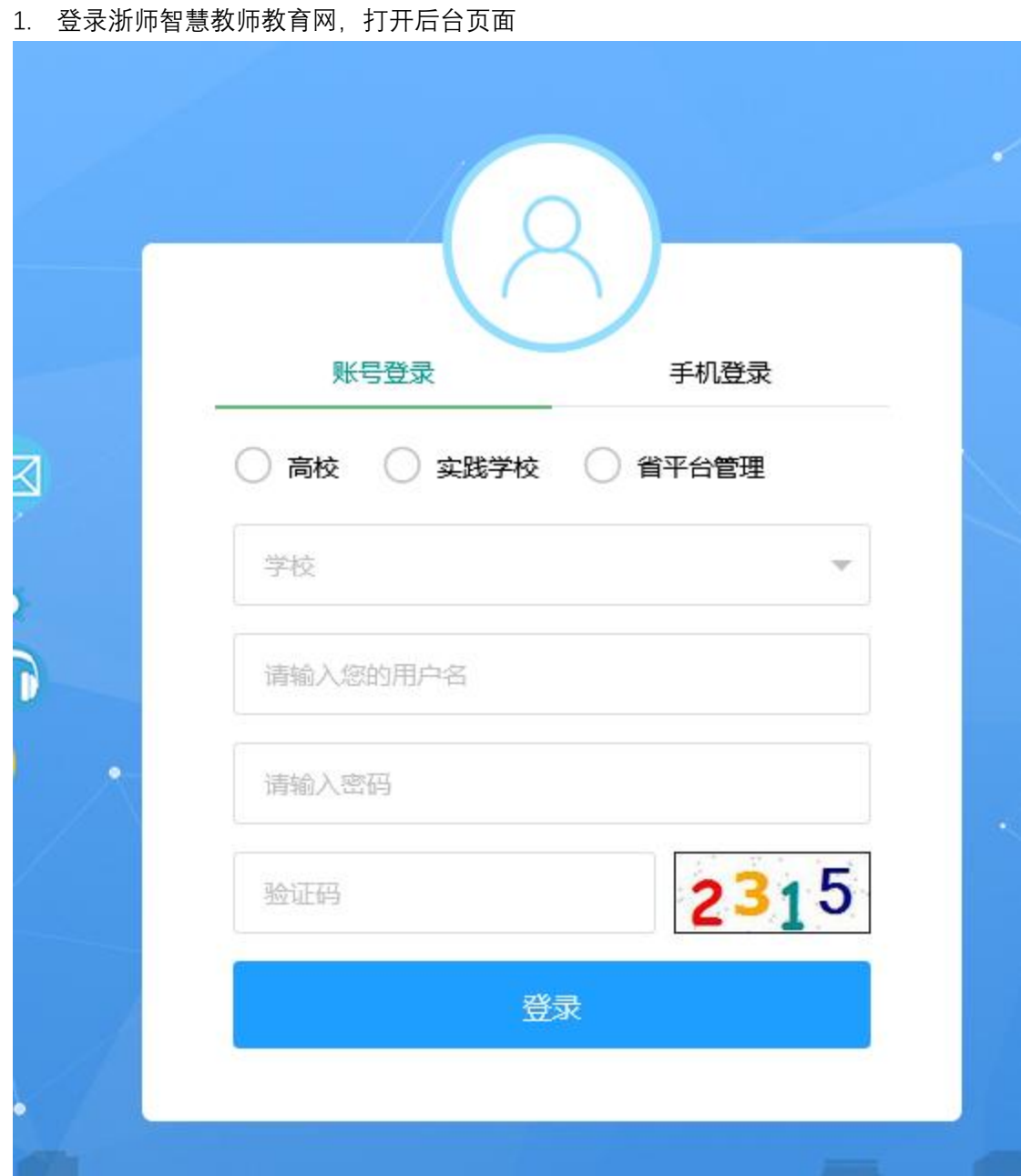

2. 选择【账号登陆】,选择角色 ① 省级督导:选择【省平台管理】 ② 校级督导:选择【高校】,下拉选择学校 ③ 院级督导:选择【高校】,下拉选择学校 填写账号、密码、验证码,点击【登录】

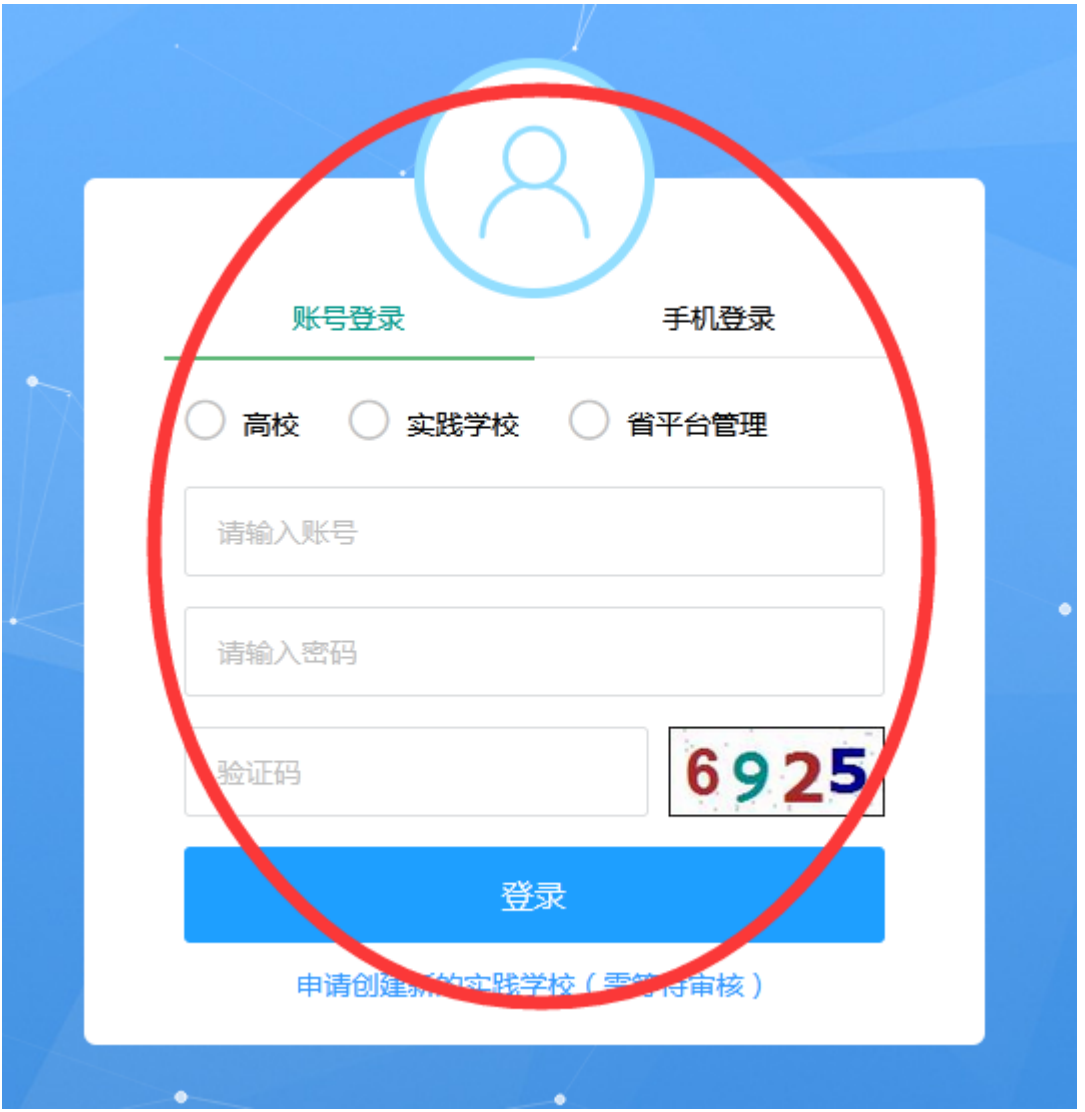

3. 点击【活动督导】, 点击【三笔字书画活动督导】展开菜单,点击【活动列表】,选择 要查询的三笔字书画活动 and the control of the control of the

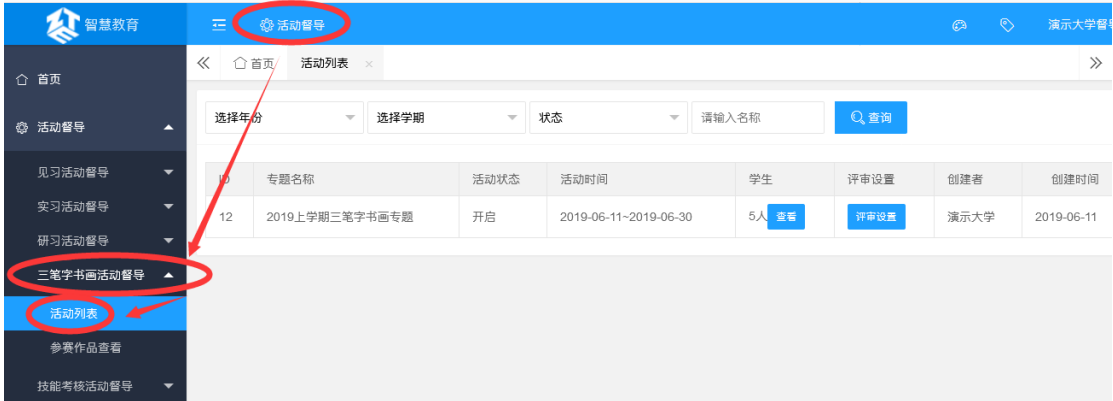

4. 点击【参赛作品查看】,按条件筛选三笔字书画活动,可查询三笔字书画作品信息,点 击【作品查看】,可查看作品详情

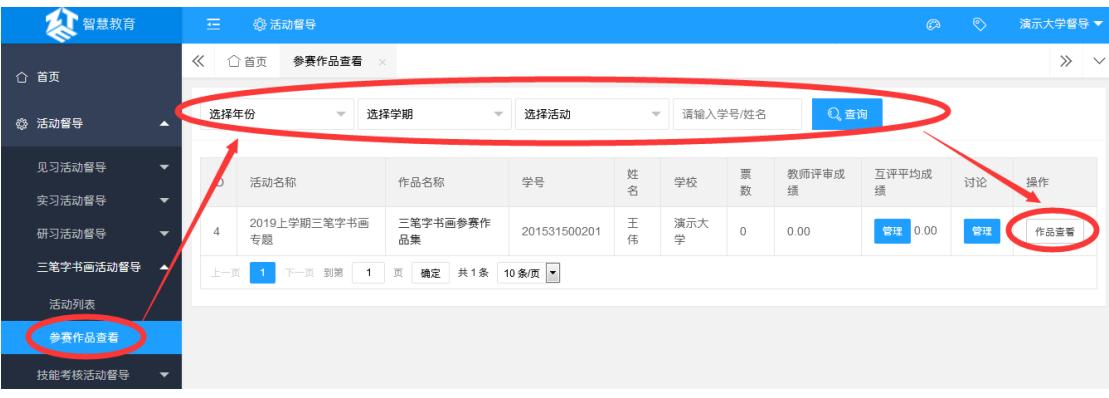